## The Value Line Digital Platform **THE RESEARCH REPORT**

#### **SIGN IN**

To access Value Line's various products, go to **valueline.com** and click the **Sign In** button in the upper right corner, which will take you to the login page to enter your username and password

After signing in, you will arrive at the **Welcome Page** and find the following links:

- Browse Research
- Stock Selection Service: Select, Dividend Income & Growth, Special Situations
- **n** Other Value Line products: Mutual Funds, Options, ETF
- **FAQ** (Frequently Asked Questions)
- $\blacksquare$  Contact Us
- Links for the Dashboard, Stock Screeners, Watchlists, Alerts Hub and Portfolio Tool

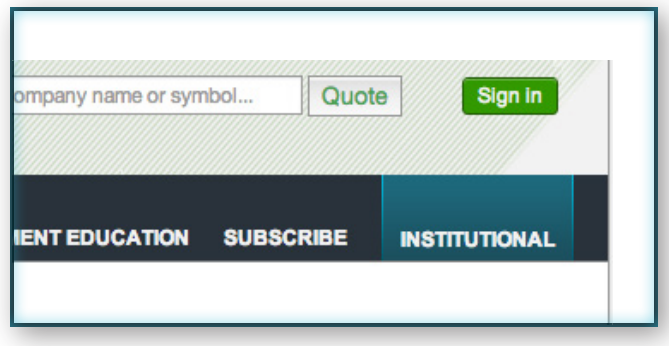

valueline.com

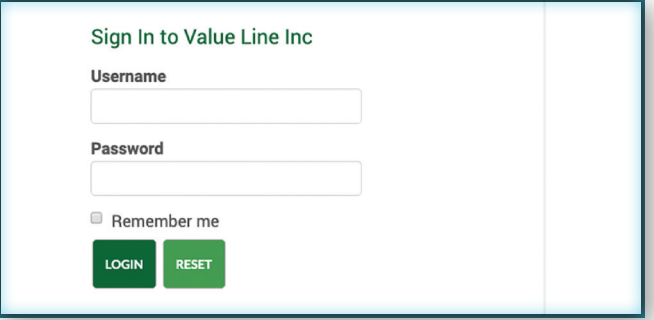

Login page

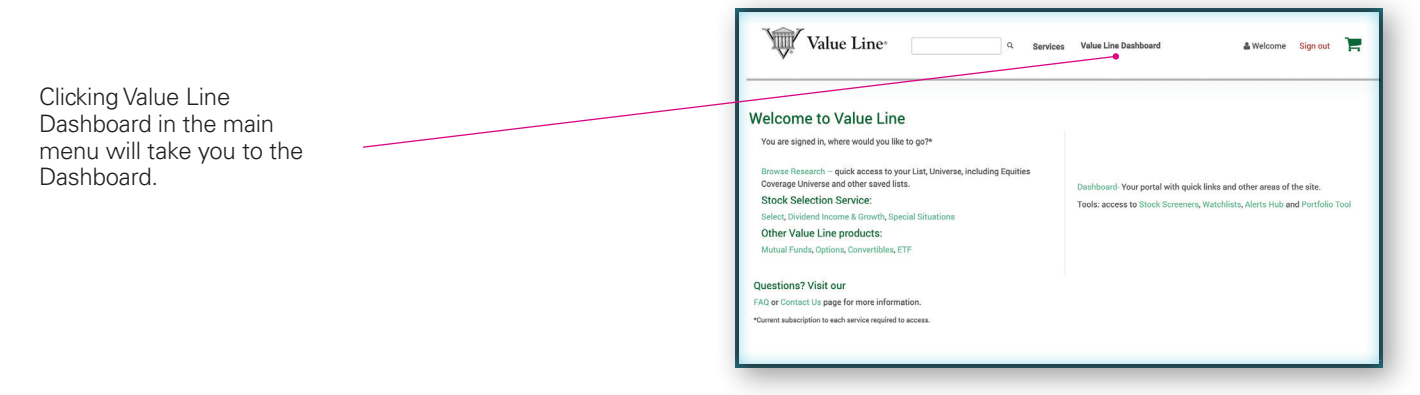

Welcome Page

## **ACCESS A REPORT FROM BROWSE RESEARCH**

Enter a company name or ticker symbol in the **Company name or symbol** field located on the upper right hand side of the page. Once the company appears, select the company or ticker symbol from the drop-down list and the report will open.

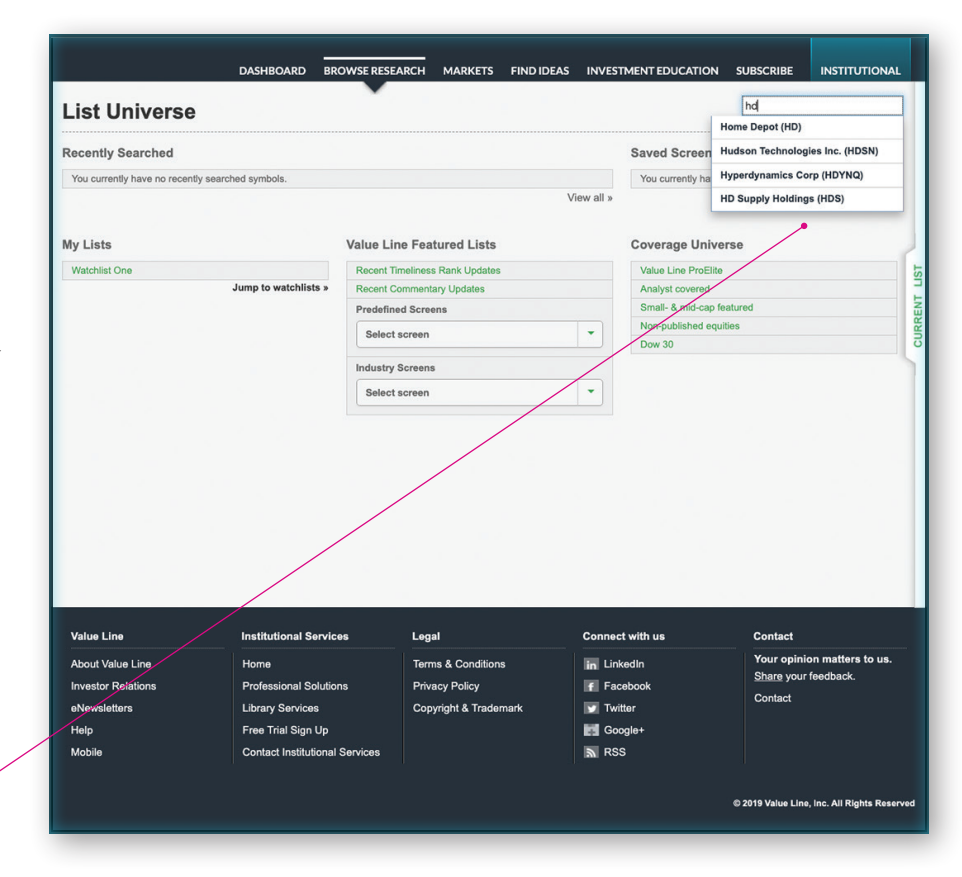

Begin typing a company name or ticker and then make your selection from the drop down list.

## **CUSTOMIZE YOUR REPORT**

To view the modules available to you, open the **slide-out menu**, located at the right edge of the Value Line report.

Click on the module you want to add to the report. For example, if you click on **Charting**, the Charting module will appear at the bottom of the Value Line Report page.

Hover over the slide-out menu on the right edge of the page to view.

#### DASHBOARD BROWSE RESEARCH MARKETS FIND IDEAS INVESTMENT EDUCATION SUBSCRIBE **INSTITUTIONAL** Home Depot NYSE:HD **ADD TO WATCHLIST**  $\blacktriangleleft$ Last Price Day Change Trailing P/E Relative P/E Last FY Dividend Yield 3 to 5-Year Target Price Range<br>\$235.10 - \$1.57 (+ 0.71%) 22.80 1.02<br>As of 2:38 PM Oct 28, 2019. Delayed at least 15 minutes. 2.30% \$235.00 - 285.00 18-Month Target Price Range Midpoint (% to Midpoint)<br>\$249 (5%) Low - High<br>\$195 - \$303 Industry Rank: Retail Building Supply - 7 (of 95) I Watchlists O My Notepad 0 Alerts PDF Reports RANKS **FINANCIA** Standard Industrial **FINANC Ranks**<br>Financial Strength Earnings Technical Rani A 3 Industry Analysis ue Line PDF Reports **Grade Rating Total Return Percent Insider Transactions** Commentary<br>3-5 Year Proje Institutional Ownership<br>Business Overview Annual Rates of Change Score Ratings **Justry - Retai<br>ilding Suppl**y Total Sale<br>
"Cash Flo" Financial S<br>
Cash & M<br>
Long Term Debt My Notepad **SEC Filings** Long-Term Debt 22.349.00 24.267.00 26,807.00 **Operating Margin** 16.00 16.50 16.30 % Return on Shareholders' Equity 183,60 607.40 The Safety™ Rank measures the total risk. % Return on Total Capital 47.50 31.60 36.40 The Timeliness™ Rank measures. All Dividends to Net Profits 43.00 48,00 42.00 Show rating definition Show **COMMENTARY**  $\lambda$ 3-5 YEAR PROJECTIONS v

**Value Line modules include:**

- $\blacksquare$  3 5 Year Projections
- Annual Rates of Change
- **Business Overview**
- Capital Structure
- $\blacksquare$  Charting
- Commentary
- $\blacksquare$  Company News
- **n** Current Position
- **Dividends**
- Earnings
- **Financial Statements**
- Financial Strength Grade Rating
- **n** Industry Commentary
- **n** Insider Transactions
- **n** Institutional Ownership
- My Notepad
- **n** Peers
- **n** Quotes
- $\blacksquare$  Ranks
- Revenues/Sales
- Score Ratings
- **SEC Filings**
- Technical Rank
- Total Return Percent
- **Naluation**
- Value Line PDF Reports

## **HIDE MODULES**

To hide a module already visible in the Value Line Report, place your cursor over the upper right corner of the module until **Hide** appears along with module sizing options. Click Hide to remove the module from the report.

Open the slide-out menu and select the module under **Hidden** to make it reappear. The module will be at the bottom of the report.

# **DRAG AND DROP**

To move a module within the Value Line Report, click and hold the right corner of the module with the arrows and drag the module to your desired position.

## **SAVE A TEMPLATE**

Once you've selected which module(s) to display, open the **slide-out menu**, located at the right edge of the Value Line report. Click the **Save Changes** button, then enter a name for your custom template.

To use a saved template, choose the report you wish to read and place your cursor over the slide-out menu and click **Standard Industrial** and select the desired template listed in **My Templates**.

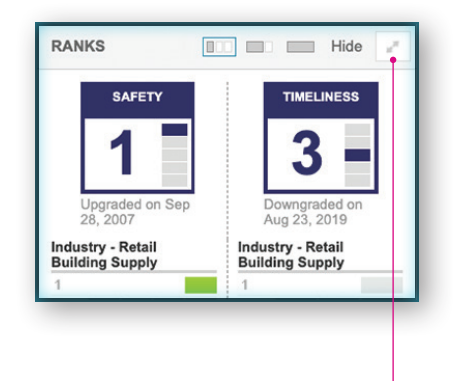

Hover the display icon on the module to show view options.

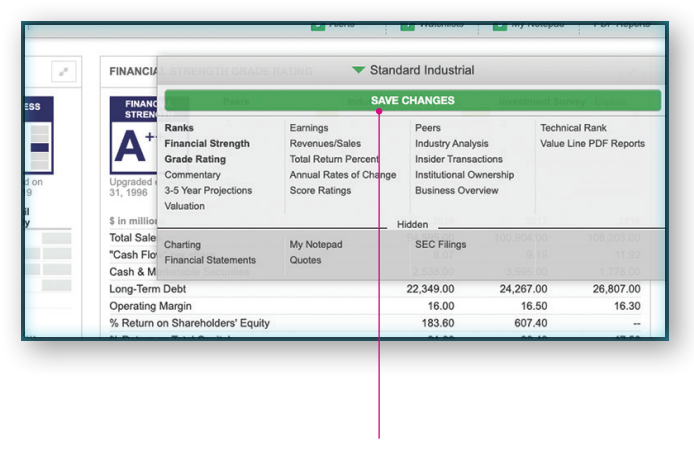

Use the Save Changes button to save your custom template.

### **THE SECURITY BANNERS/ ALERTS BAR**

On the upper right side of the Value Line Report you will see the **Information Summary** icon, consisting of two gray horizontal bars and one blue or green bar. Clicking on each bar will display different sets of information about the stock. For example, clicking the top bar displays the 52-week high and low prices, earnings per share estimates, and 3 to 5-year projections, etc. Clicking the bottom gray bar gives you the stock's alpha and beta. (Alpha is a measure of how much a stock price will rise relative to the market. Beta is a measure of the volatility of a stock compared to the market, 1 being the market. The S&P 500 Index is assigned a Beta of 1, so, a stock that has a beta of more than 1 is more volatile than the S&P 500 Index which is usually referred to as "the market"). This bar also shows the upcoming ex-date for stocks that pay dividends, etc.

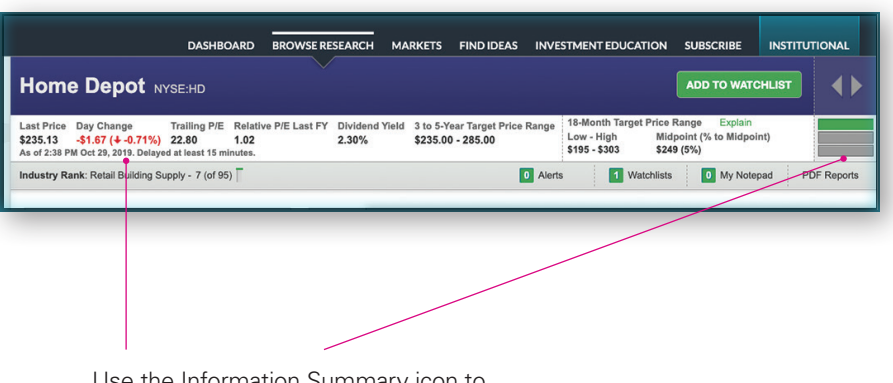

Use the Information Summary icon to scroll through the stock information displayed at the top of the Value Line Report page.

## **ACCESS THE CLASSIC VALUE LINE PDF REPORT**

Click **PDF Reports** Clicking this box will offer you a choice of the 4 most recent Value Line Classic single page company reports. You can also click **View More** to find a Classic single page company report by a specific date. Click on the date of the report you desire, and it will promptly open in a new window. You can then print, download, or read the report on the screen.

You can also access the PDF report in the **Value Line PDF Reports** module at the bottom of the Value Line Report.

For more information on using the Classic Value Line report, see *How to Read a Value Line Report* in the **Tools Guides** section of **Investment Education**.

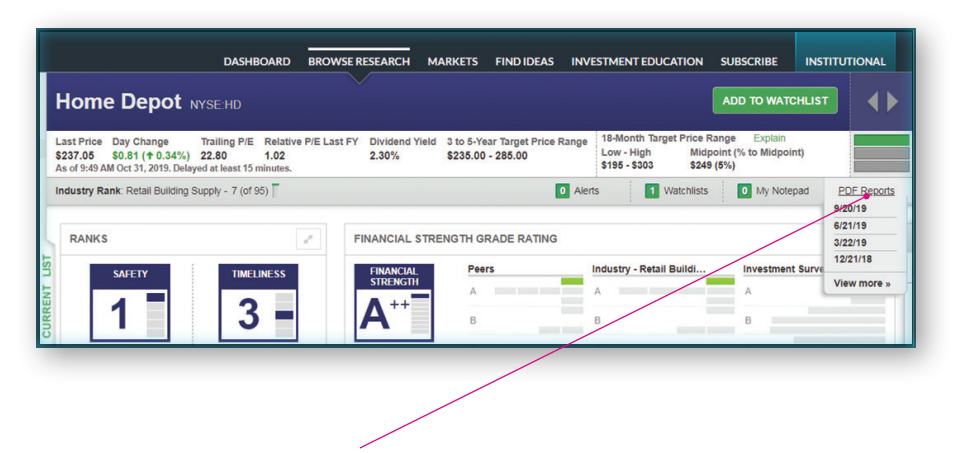

Clicking the PDF Reports button shows the most recent Report updates, which can be viewed and downloaded.

## **ACCESS CLASSIC VERSIONS OF VALUE LINE SERVICES**

The traditional versions of services such as *The Value Line Investment Survey®* and *The Value Line Investment Survey — Small & Mid-Cap* (and their constituent sections, such as *Selection & Opinion*) can be accessed via the **Traditional Online Access** module.

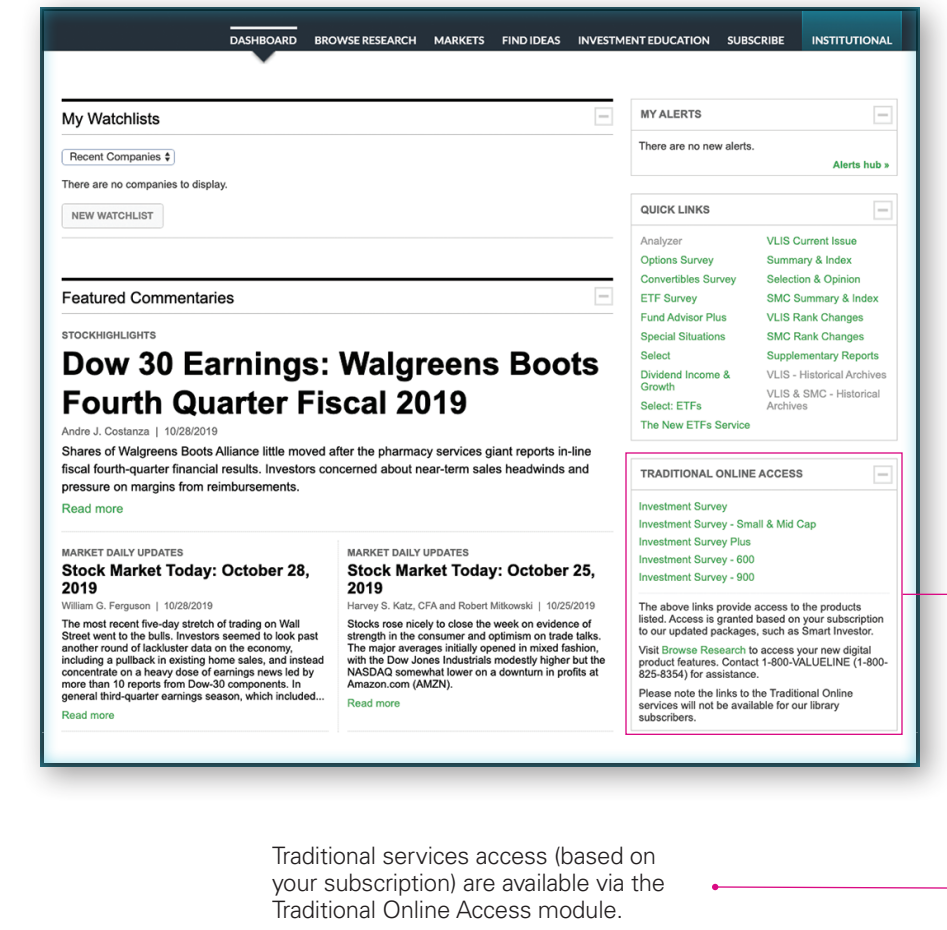

DASHBOARD BROWSE RESEARCH MARKETS FIND IDEAS INVESTMENT EDUCATION SUBSCRIBE INSTITUTIONAL Model Portfolio<br>Portfolio Tracker **Alerts** Special Dividend<br>Situations Select Income & Growth Select: ETFs **The New<br>ETFs Service** NOTE: Access to traditional online subscription provided below. To view the updated online product included in your subscription, click this link to Browse Research also available in the site header. vestment Survey The Value Line Investment Survey **Survey Issues** Lookup Industry Lookup Company Current - Issue 13 (Nov 08, 2019) **Rank Changes** Supplementary Reports **Ratings Reports Selection & Opinion Summary & Index** Std. R&R Cover Page Std. R&R Supplen **Classic Stock Screener**  $\overline{5}$ Model Portfolios **R&R**  $SRO$ **R&R R&R** Subscriber Portfoli **Historical Reports** Stock Composite List **Products Investment Survey Back Issues (Reference Library) Investment Survey Plus** Value Line 600 **Issue 12** (Nov 01, 2019 Value Line 900 **Issue 11** (Oct 25, 2019) Small & Mid-Cap Survey **Issue 10** (Oct 18, 2019) Select Dividend Income & Growth **Issue 9** (Oct 11, 2019)

The print publication section links are listed at the top of the page.

## **VIEW CLASSIC VALUE LINE PDF REPORTS**

Click **Lookup Company**, listed under **Investment Surve**y box on the left side of the page. Choose the **Company**, **Industry** or **Ticker Symbol** search options, enter the relevant information in the field on the left and click the **Search** button — the results will be listed below.

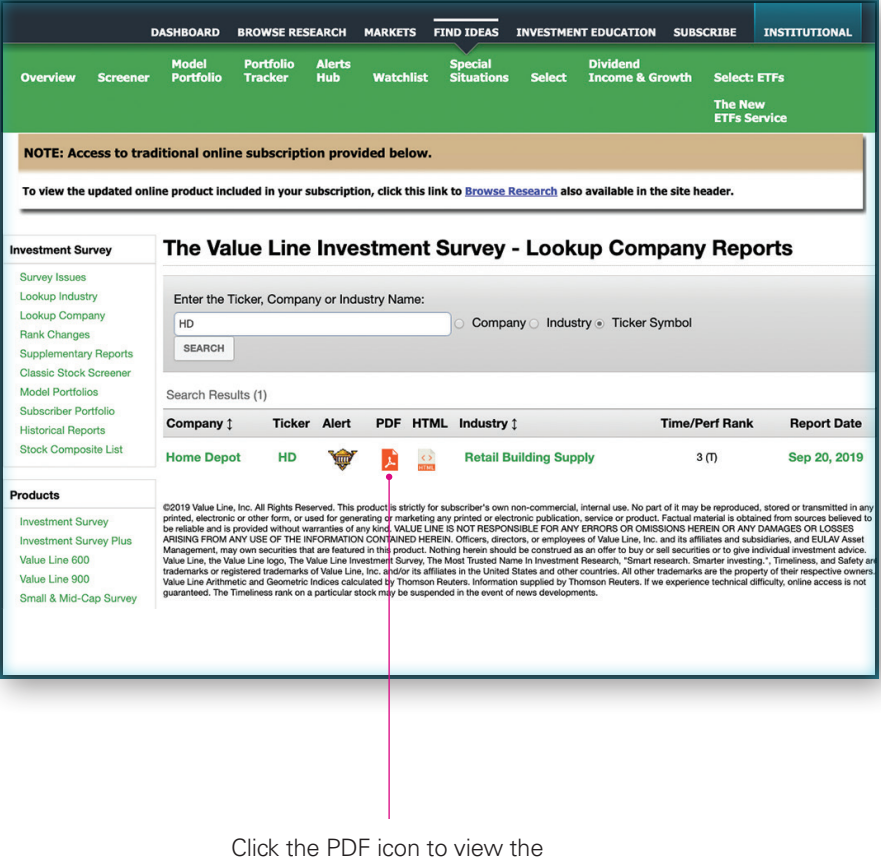

traditional one-page company report.